# **Haratte**

## 電子請求書システム「Haratte」

### 日進市利用ガイド

2024 年 4 月 1 日

1.0 版

日進市

#### はじめに

本書は、電子請求書システム Haratte(以下、Haratte と表記)のご利用方法マニュアルの他に、日進 市独自の利用方法や入力規則、付随した機能を記したマニュアルです。

請求書を作成する際や、メールを送信する際に、必ず守っていただきたいルールを記載しております。 システムを利用する前にお読みいただき、誤りのないよう運用をお願い致します。

なお、表示される画面は今後のシステムの機能追加等により差異が生じる場合があります。

#### (1)Haratte 利用申請・取消申請

1 Haratte をご利用開始時に、別紙「電子請求書システム利用申請書 兼 振込通知依頼書」をご提出 ください(様式は、日進市のホームページにて「会計課」で検索し、「電子請求書システムをご利用く ださい」ページ内にあり)。提出後1週間以内に、日進市会計課より、請求書システムの利用に必要な 「債権者番号」と、振込先口座情報、本市が振込日に作成する「振込通知書」を確認するときに必要と なるパスワードを通知します。また、利用を取り消す場合も、別紙「電子請求書システム取消申請書」 をご提出ください。提出方法は、以下のいずれかの方法でお願いします。

<あいち電子申請・届出システム> 日進市ホームページまたはあいち電子申請・届出システム(URL: https://www.shinsei.e-aichi.jp/citynisshin-aichi-u/offer/offerList\_detail?tempSeq=92465)の入力フォームから提出できます。

<その他の提出方法> 郵送:〒470-0192 日進市蟹甲町池下 268 番地 日進市役所会計課会計係宛て FAX: 0561-74-0390  $\lambda - \nu$ : kaikei@city.nisshin.lg.jp

#### (2)請求書の件名

- 1 件名は、本市が作成する振込通知書に記載されます。また、Haratte の請求書 No 欄も振込通知書に 記載されますので、事業者様が判別しやすい任意の請求書 No を入力することをお勧めします。
- 2 件名は、〇〇始め△△点という形で、品名のうち1つを〇〇の部分に入力し、その他の品数に応じて △△の部分に数字を入力してください(別紙入力例①参照)。

3 契約書や請書を締結している場合は、契約書等に記載されている件名を、請求書の件名に入力して ください。また、毎月支払いとなるものにつきましては、件名の一番後ろに□□月分と入力してくださ い。(別紙入力例②参照)

4 Haratte のシステムでは、発行後のデータ管理は、分類(請求書 or 納品書)・宛先(日進市等)・件 名・金額・発行日・作成日時の項目でソートをかけて管理することができます。担当課や学校、保育園 ごとにソートをかけたい場合は、件名の最後に、〇〇課や、△△小学校等を入力してください(任意)。

#### (3)請求書の債権者情報

1 利用申請後に日進市から送付される、利用連絡票に記載されている債権者番号をそのままご入力く ださい。誤りがあった場合、支払いが遅れてしまう場合がありますので、正確にご入力ください。なお、 一度入力されますと、次回以降入力が省略されます。(入力例参照)

#### (4)電子メール

- 1 Haratte で作成した請求書は、PDF でダウンロードできます。ダウンロードした PDF データを、電 子メールに添付してご提出ください。提出先は、各担当課のメールアドレスにご提出をお願いします。 ただし、学校・保育園は、市役所ではなく、学校・保育園に電子メールでご提出ください。
- 2 請求書を電子メールで送付する際、件名の最初に、必ず「請求書」とご入力ください。本市および学 校・保育園のメールシステムの機能にて振り分けられるため、「請求書」とご入力されていない場合、 支払い漏れに繋がる可能性がございます。
- 3 各担当課のメールアドレス一覧は、利用申請をいただいた事業者様に、電子メールで送付します。

#### (5)納品書

- 1 請求書の作成内容を元に、納品書も作成することができます。
- 2 Haratte の納品書をご利用される場合、納品前に担当課へメールでご送付いただくと、印刷する必要 がなくなり、ペーパーレス化を図ることができます。
- 3 学校のみ、納品書は紙でご提出ください(メール不可)。

#### (6)振込通知書

1 日進市では、毎月10日・20日・月末日(土日祝日の場合は、その前営業日)に、振込みを行って おります。令和6年度より、振込名義が「ニッシンシ」にまとめられ、複数の課に渡る振込みが全て合 算されます。Haratte をご利用される事業者様のうち、内訳が必要な方に対し、振込通知書をご用意さ せていただきますので、必要な場合は、「請求書システム利用申請書 兼 振込通知依頼書」に、振込 通知書欄の「必要」にチェックを入れてください。

<注意事項>

 Haratte をご利用されない場合は、口座振込通知書はご用意できません。 また、振込明細に関する各課への問い合わせも、ご対応致しかねます。

- 2 振込通知書は、オンラインストレージサービス「WEB-CABINET」上にフォルダを作成・公開致し ます。電子請求書利用申請をいただいた事業者様ごとにパスワードを設定し、「日進市電子請求書シス テム利用連絡票」にてお知らせ致します。
- 3 振込通知書は、Haratte サイト上で確認できるよう、システム業者が開発を進めております。確認が できるようになりましたら、電子メールにてご案内致します。

#### <振込通知書確認方法>

1 事業者様の指定アドレス宛てに、次のようなメールが届きます。 本文中の URL をクリックします。

取引事業者 御中

お世話になります。 日進市役所会計課です。

口座振込通知書をオンラインストレージにアップロードしました。 次のURLにアクセスし、ファイルをダウンロードしてください。 https://webc.icc-cloud.jp/nisshin-city/dl.php?i=24336&s=dee3bc113ac135a9fd11 (有効期限: 2024/02/05 15:11)

2 メールアドレス欄に自動入力されているメールアドレスが自身のものである ことを確認し、「送信」ボタンをクリックします。

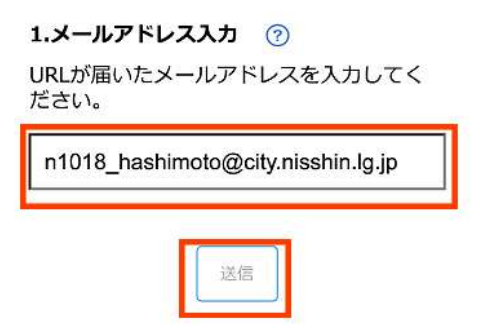

3 事業者様の指定アドレス宛てに、次のようなメールが送信されます。

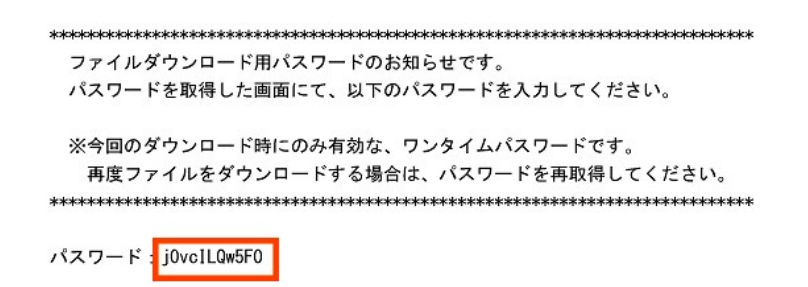

4 3のメールの文中にあるパスワードを以下のとおり表示された入力欄に入力し、「送信」ボタンを クリックします。

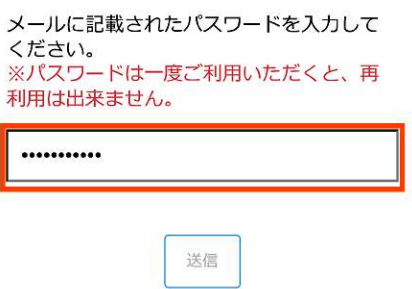

5 配布指定したファイルが表示されますので、事業者様の企業名のファイルの右にある「ダウンロー ド」ボタンをクリックして、ダウンロードを実施してください。

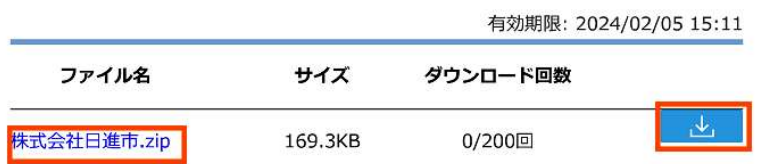

<注意>①他事業者様のファイルはダウンロードしないでください。

 ②ダウンロード回数が決まっております。1事業者様1回のダウンロードをお願いします。 ③ダウンロード期限は 1 週間です。期限が過ぎるとダウンロードできなくなります。

6 フォルダを開く際にパスワード入力を求められますので、(6)2で、事前にお知らせしたパスワー ドを入力してください。

#### (7) お問い合わせ先

- 1 Haratte の操作方法について(Haratte) TEL:011-558-2240(令和6年8月31日まで) Web:Haratte サイトよりお問い合わせください。
- 2 Haratte の運用について(日進市会計課) TEL : 0561-73-1194 (会計課直通)  $\lambda - \nu$ : kaikei@city.nisshin.lg.jp
	- Web : あいち電子申請·届出システム https://www.shinsei.e-aichi.jp/city-nisshin-aichi-u/offer/offerList\_detail?tempSeq=95728

 ※回答はすべて、日進市ホームページ「電子請求書システムをご利用ください」に掲載します。 https://www.city.nisshin.lg.jp/department/kaikei/kaikei/15573.html お手数をお掛けしますが、随時ご確認くださいますようお願いします。